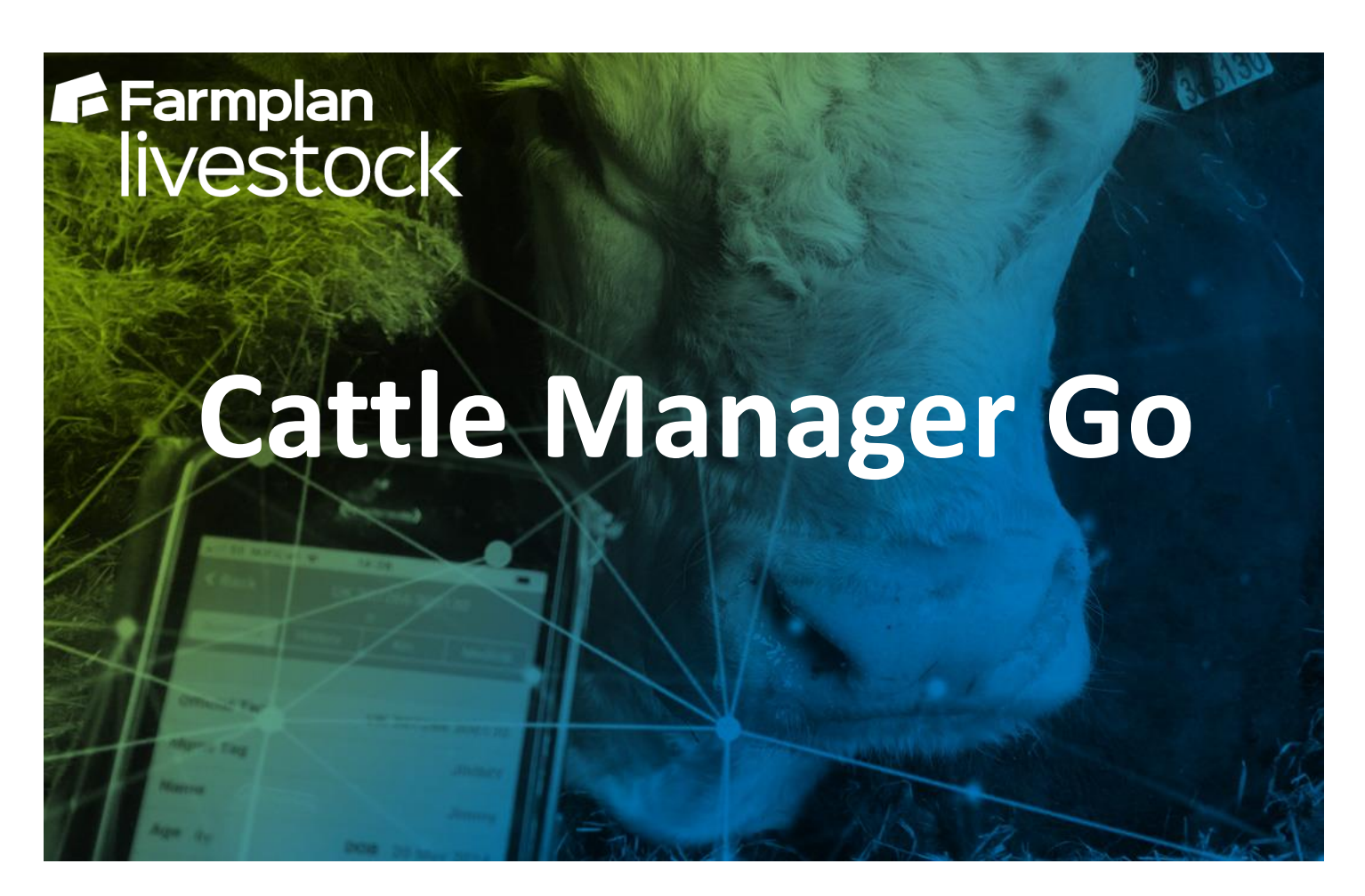

# **Mobile Application**

**For use with Farmplan Cattle and Livestock Manager**

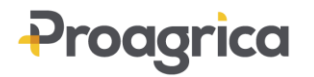

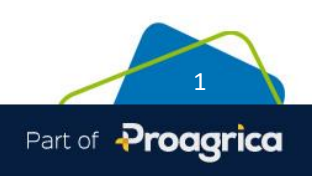

# **Contents**

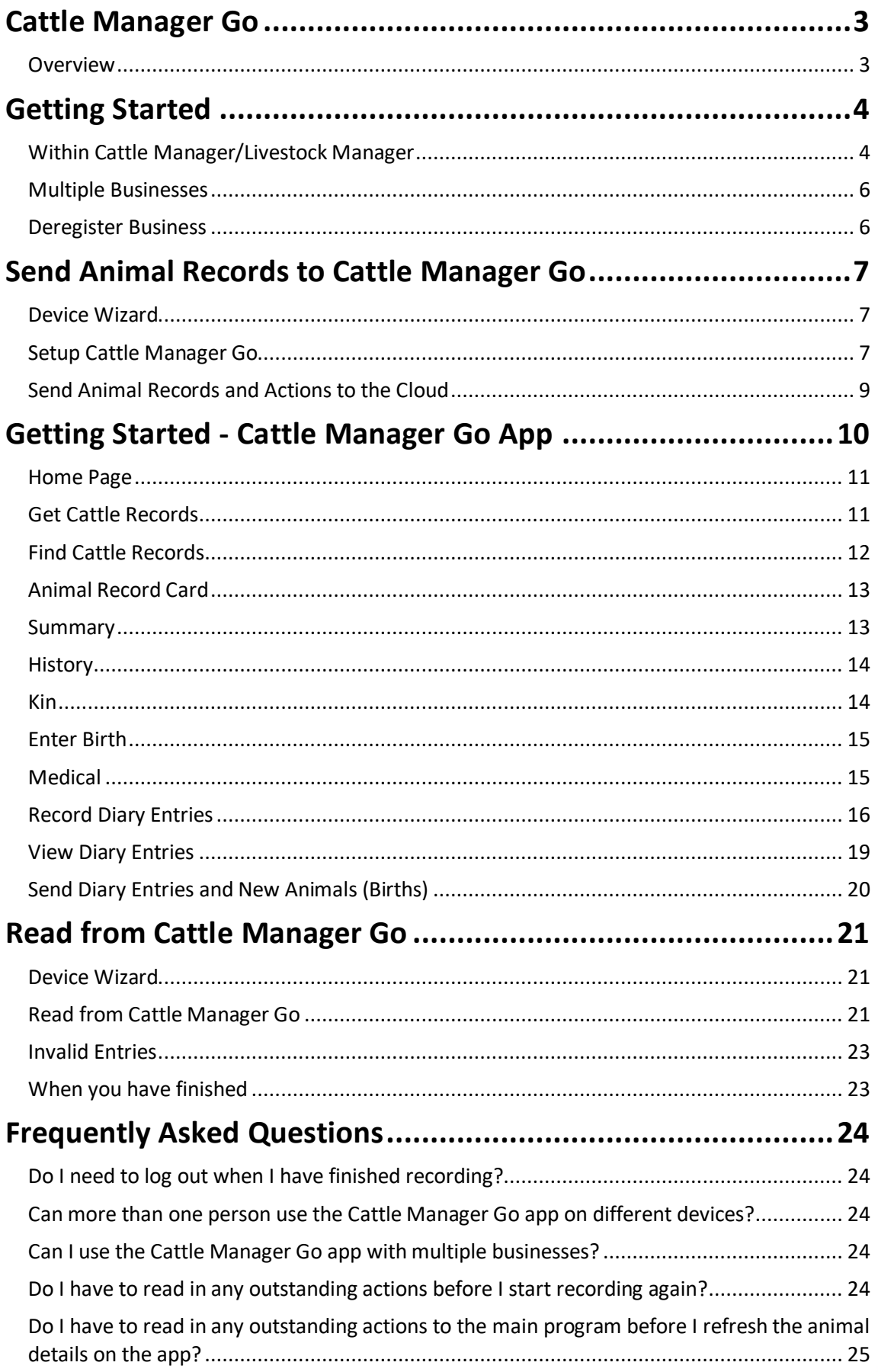

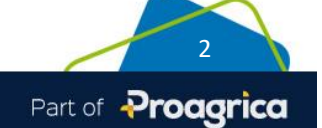

# **Cattle Manager Go**

### **Overview**

The Cattle Manager Go mobile application is compatible with the Farmplan Cattle and Livestock programs. It has been designed to allow you to view details about individual cattle and record births and actions while out on the farm using a mobile phone or tablet, even if you are out of range of a signal.

Selected animal information can be uploaded from your PC to a central message store in the Cloud.

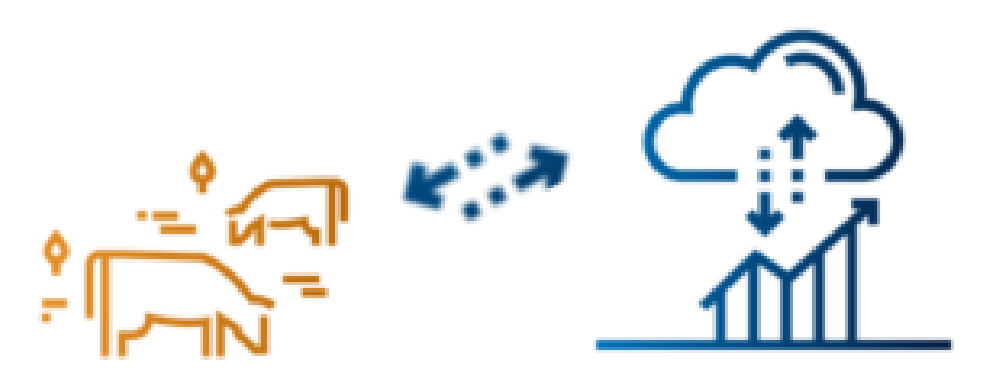

These details can then be synchronised between the Cloud and your mobile device while you are still in range of Wi-Fi or telephone signal. Once the details are on your phone it is not necessary to have a signal and the Cattle Manager Go app can be used offline.

Details of each selected animal, such as its ID, age, breed, next of kin and previous treatments are clearly displayed on the screen. You can record births and actions on the device, e.g. drug treatments, movements, PD scanning, TB testing, weights etc.

Once you are back in range of a signal you can upload any changes back to the central message store in the Cloud.

Back in the office, simply read any actions that have been recorded from the Cloud into your Farmplan software to update relevant records without having to re-key any of the details.

Please note – this application will work with a range of Android (minimum operating system version 7) and iOS devices (minimum version 10) but it is important to ensure that you have always updated to the latest operating system.

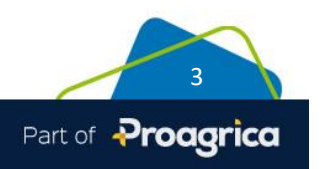

# **Getting Started**

#### **Within Cattle Manager/Livestock Manager**

You will need to create some log in credentials that will be used to link the program on the PC with the Mobile application.

The **Devices** option can be accessed from either the top of the **Home Page** or the **File** menu.

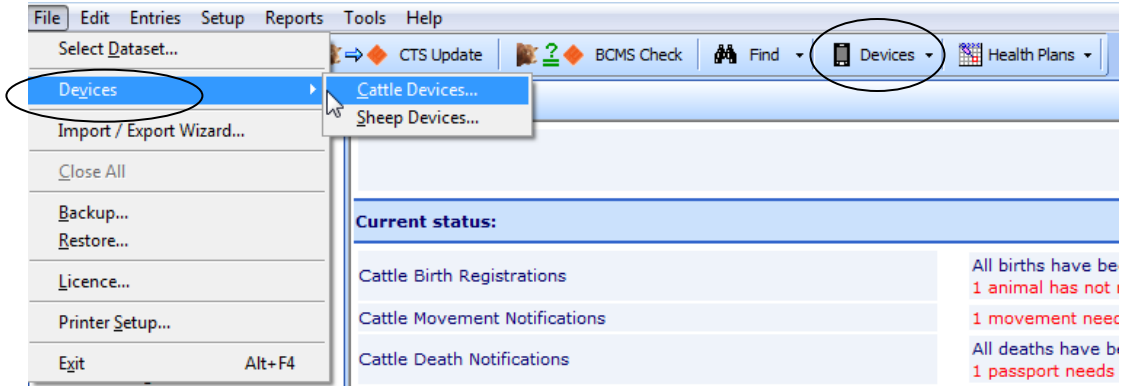

Take the option to Setup Cattle Manager Go App:

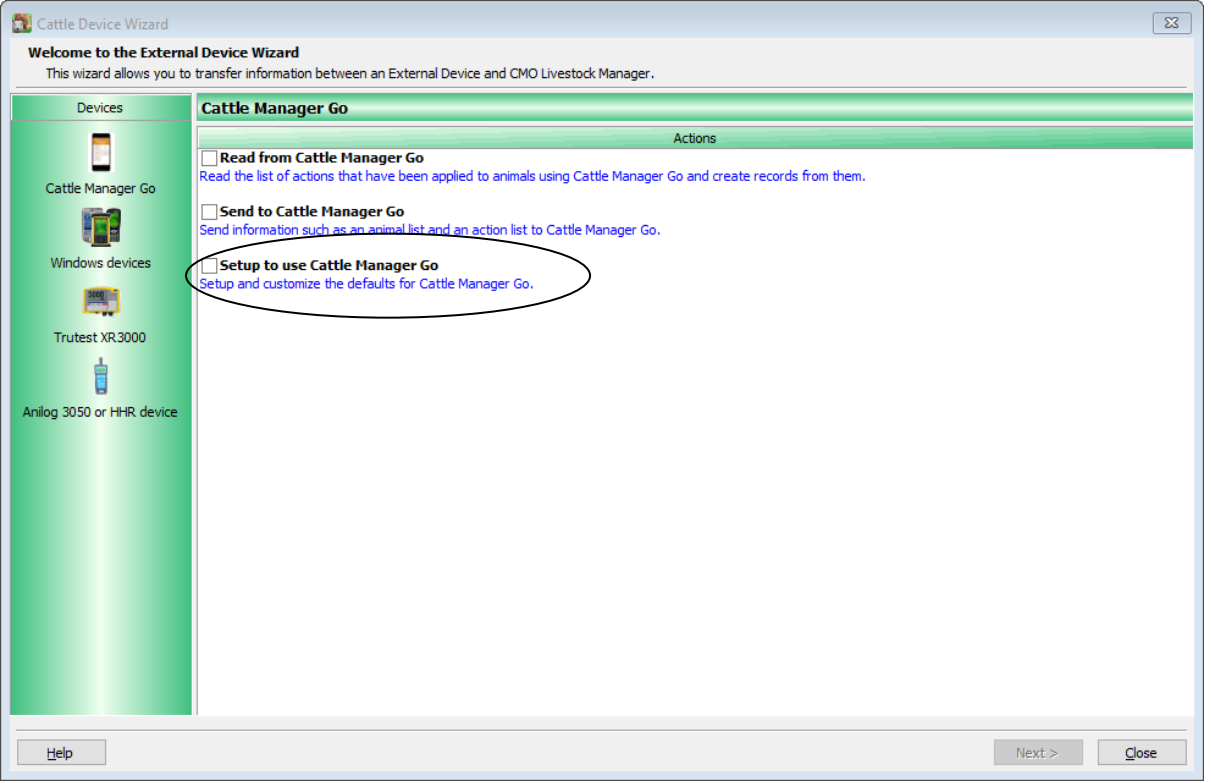

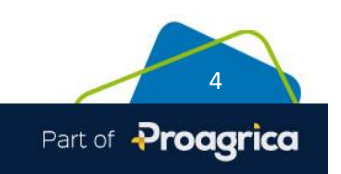

Before you can use the Cattle Manager Go App you need to create and verify log in credentials which will be used to access the app and send/read details between the program and the Message Store in the Cloud.

- Go to **Setup Credentials**.
- **Create a User name and Password** Enter the email address that will be used as your User Name and create a Password. Your password should be at least 8 characters and contain 3 of the 4 – lower case letter, upper case letter, number and symbol.
- Remember to keep a note of the password as you will need it to access the mobile app and you may need to log into the Message Store from the program, for example if you have not accessed it within the last 24 hours.

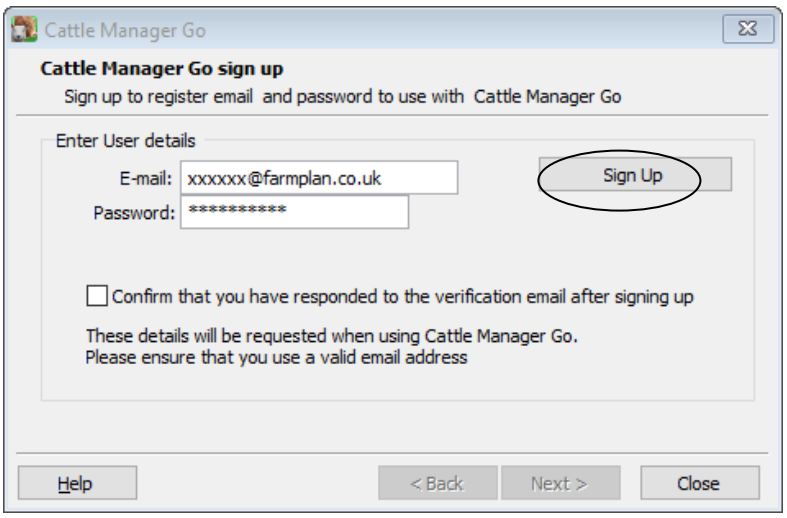

- **Sign up** If this is the first time that you have used this email address in conjunction with Cattle Manager Go, click on **Sign Up**
- **Verify Email** You will now be sent an email click on the link in the email to verify your credentials. **Please note** that this link is only valid for 5 days so it is important that you verify your email as soon as possible.

**NB** - There may be rare occasions when clicking on the link says that it has been unable to verify the email address. This only occurs in certain scenarios but the likelihood is that it is actually fine. Please carry on with the next step – you will only need to contact us if you are unable to log in.

- **Confirm Email has been verified** Once these credentials have been verified then tick the box to say that you have verified this email address. This is a one off procedure; if you wish to use the same log in credentials for another business then you can enter them as above and tick the box to say that they have already been verified. You will not need to activate another email.
- Once you have verified your credentials click on Next
- **Log into the Message Store** You should now 'Log in'. This gives the program access to the Message Store in the Cloud.

**NOTE** - This login is valid for 24 hours but in future you may be prompted to log in each time you use the options to send animal details or read new actions if you have not accessed it within the last 24 hours.

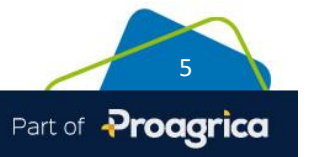

- **Register Business** -The first time that you use this option you should now **Register Business** so that this business is created in the Message Store. This is a one off process.
- The Setup screen will now display a message to say that the 'Business is registered for use with the Cattle Manager Go app'. You are now ready to send cattle details to the Message Store.

Business registered for use with Cattle Manager Go

#### **Multiple Businesses**

If you have more than one business that you wish to use with the phone app then simply add your existing username and password to the second business and tick the box to say that the email address has already been verified. Log in again when prompted.

You should then **Register Business** so that it is also linked to this set of credentials.

You will be able to switch between the different businesses once you are in the Cattle Manager Go app. **NB** you will be prompted to update any outstanding diary entries to the Message Store before you switch businesses on your mobile device.

#### **Deregister Business**

If you wish to remove this business from the Message Store, and hence from the Cattle Manager Go app, or perhaps wish to change your email address or password, then you will need to deregister it. You will then have opportunity to register it again with the new credentials.

Take care that you have uploaded any outstanding actions into the program.

Go to **File - Cattle Devices- Cattle Manager Go Setup – Setup Credentials**. Click on **Next** at the screen that shows your existing password and select the option **Deregister Business**. If this button is currently greyed out, remember to log in first using the existing credentials. This business will no longer appear when you next log into the App. It can of course now be registered with new credentials if you wish.

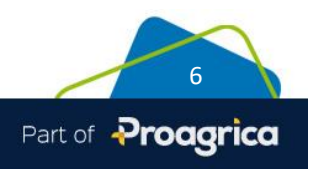

# **Send Animal Records to Cattle Manager Go**

Before you can use the mobile app, you will need upload details of your animals to the Message Store in the Cloud.

#### **Device Wizard**

From the Cattle/Livestock program take the option **Devices** from the Home Page or from **File – Devices**.

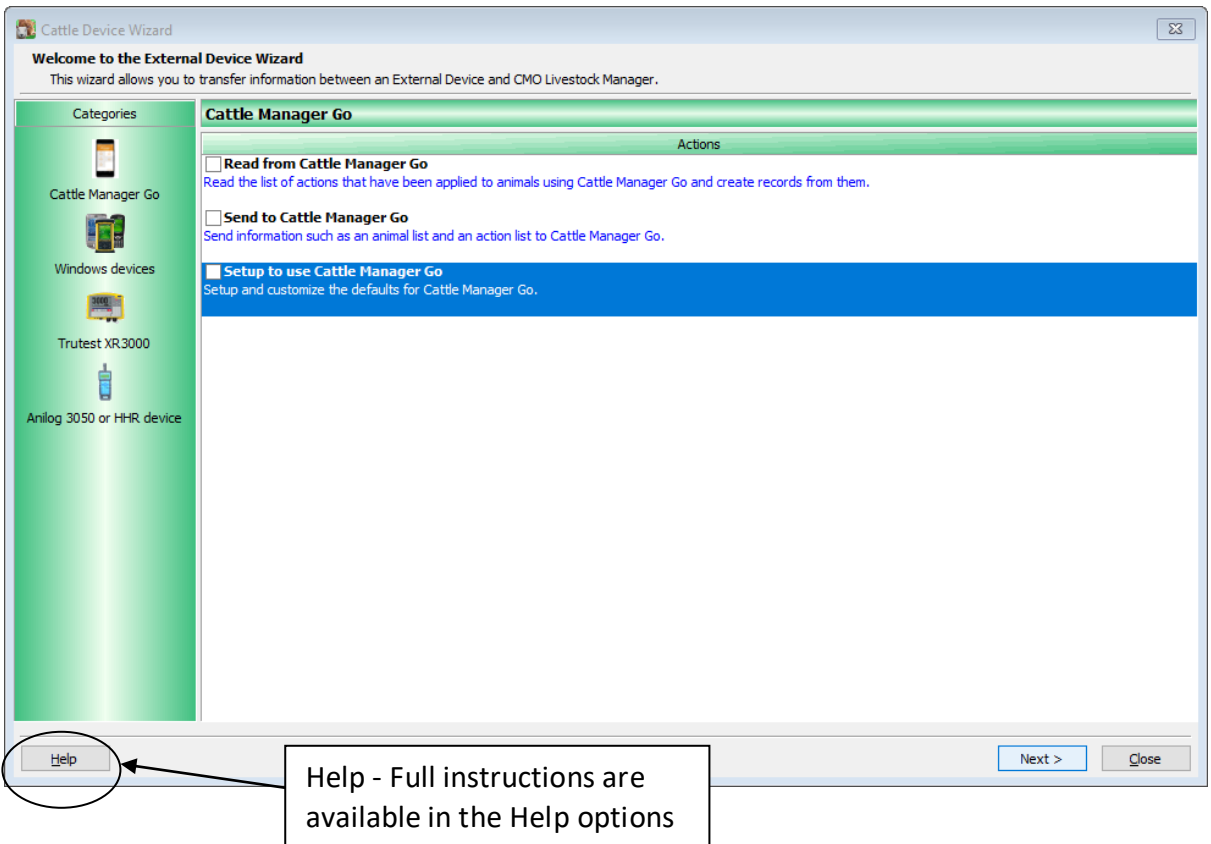

#### <span id="page-6-0"></span>**Setup Cattle Manager Go** with the program.

This option allows you to setup default settings to send to the device such as the group of animals and what actions will be required by default.

You will be given the choice to modify these selections each time you send the data to the device.

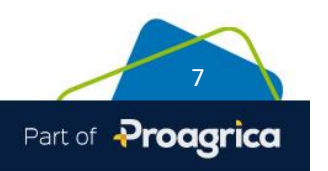

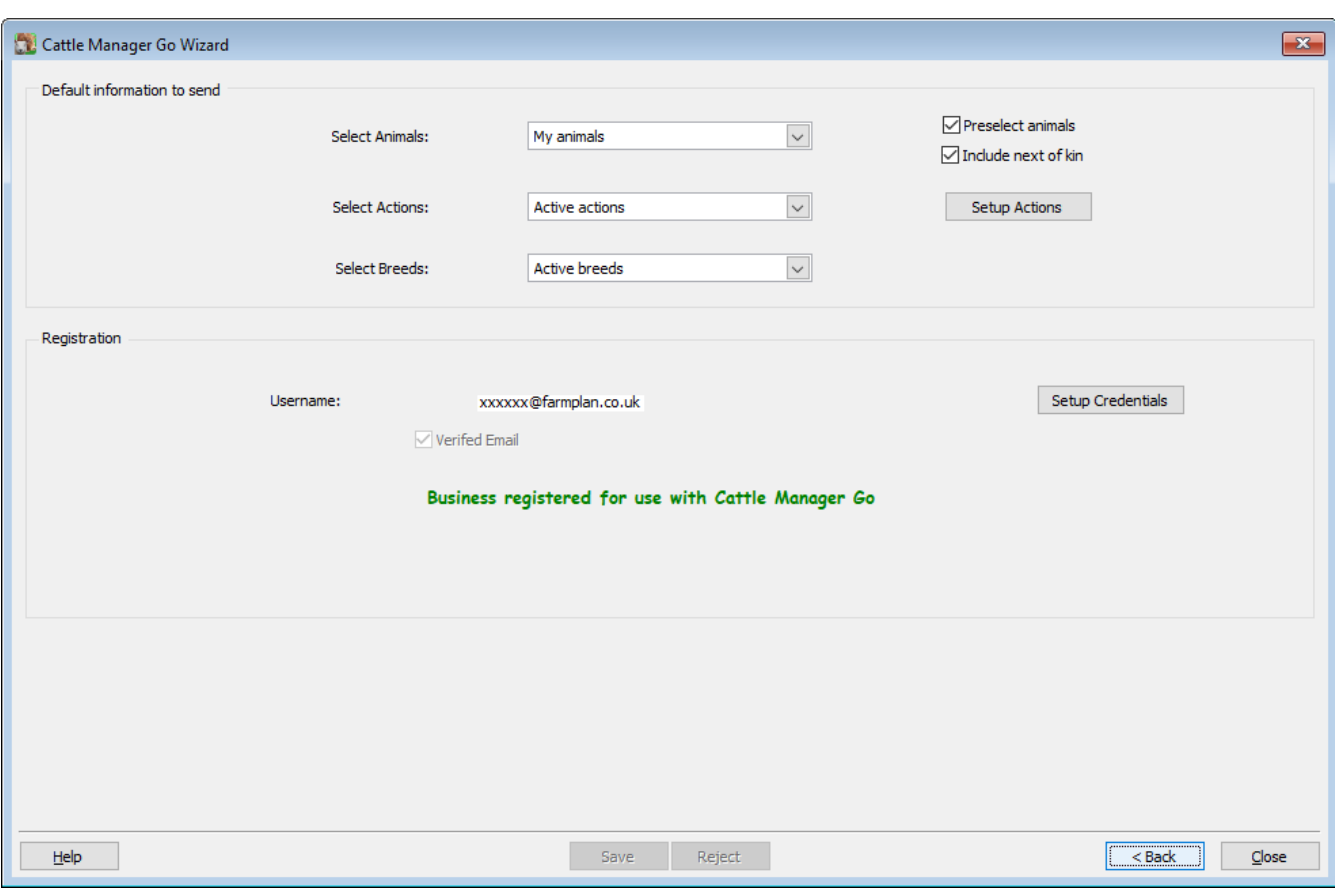

• **Select animals** – use this option to pick the animals that are required on the device. Do you want to see the records of animals that you currently own, animals that are currently on your holdings (i.e. including 'not owned' animals) or all animal records including any that have been sold or disposed of?

You will have a further opportunity to select exactly which animals you wish to send the data to the Cloud, for example by batch or location, so may wish to leave the default setting of '**Pre-Select Animals'** unticked if you wish to use that facility.

Do you wish to see the **Next of Kin** details of each animal? For example do you wish to see the records of the Dam, Sire and all Progeny details even if they are no longer on farm?

**NB** there is a limit to the maximum data that can be sent (albeit several thousand animals) – if you get a warning message please reduce the number sent.

• **Actions** – create and select specific default actions that you wish to record such as treatments, weights, scans etc. Again you will get the choice of exactly which ones to send at the point of uploading them to the Cloud. **TIP** – actions can be reallocated when they are being reimported. It is a good idea to send over a couple of spare one such as animal notes or batches for example, to allocate a miscellaneous action to so that it does not get forgotten.

More details about the management of actions can be found in the **Help** option on the screen.

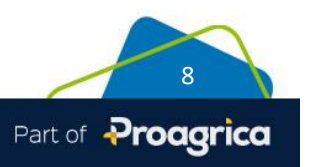

**• Breed** details will be useful if you are going to be recording birth details. Normally just sending **Active Breeds** will be sufficient as you are unlikely to need a different breed from those already in use.

#### **Send Animal Records and Actions to the Cloud**

- When you are ready, go to **Send to Cattle Manager Go**, review the default animals and actions selected and click on the **Send to Cattle Manager Go** button.
- If you have not accessed the message store in the last 24 hours you will be prompted to log in.
- The program will tell you when all the data has been sent and you are ready to go to the Cattle Manager Go app and synchronise with the message store.

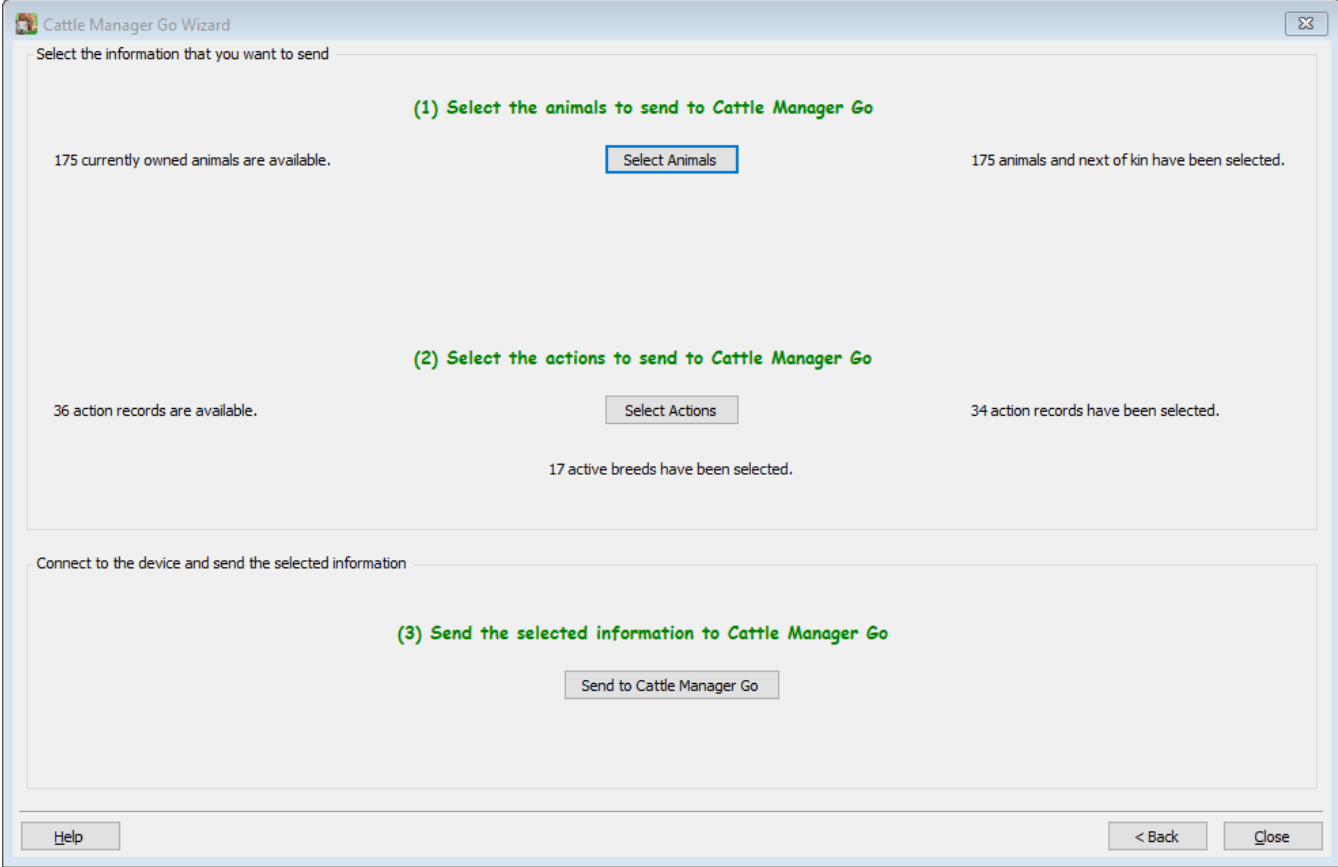

Don't worry if you have forgotten something or want to make a change to the details that have been sent. Simply make the change and then send it again.

However take care if you have already synchronised with the message store and started to record details on the device as the animal details will be completely overwritten – you will be prompted to update them to the message store first.

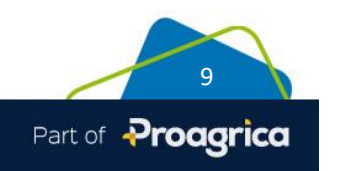

# **Getting Started - Cattle Manager Go App**

- Go the App Store on your phone/tablet and search for **Cattle Manager Go.** The App Store will state that it is supplied by SST which is a sister company to Farmplan and also part of Proagrica. The App is free and can only be used in conjunction with the desktop Cattle or Livestock Manager programs.
- Install the Application
- Open Cattle Manager Go
- At the Proagrica Welcome screen, log in using the credentials created within the desktop Cattle/Livestock Manager program.

**NB** – **do not sign up for a new account from this screen; your credentials must be created within the main program.**

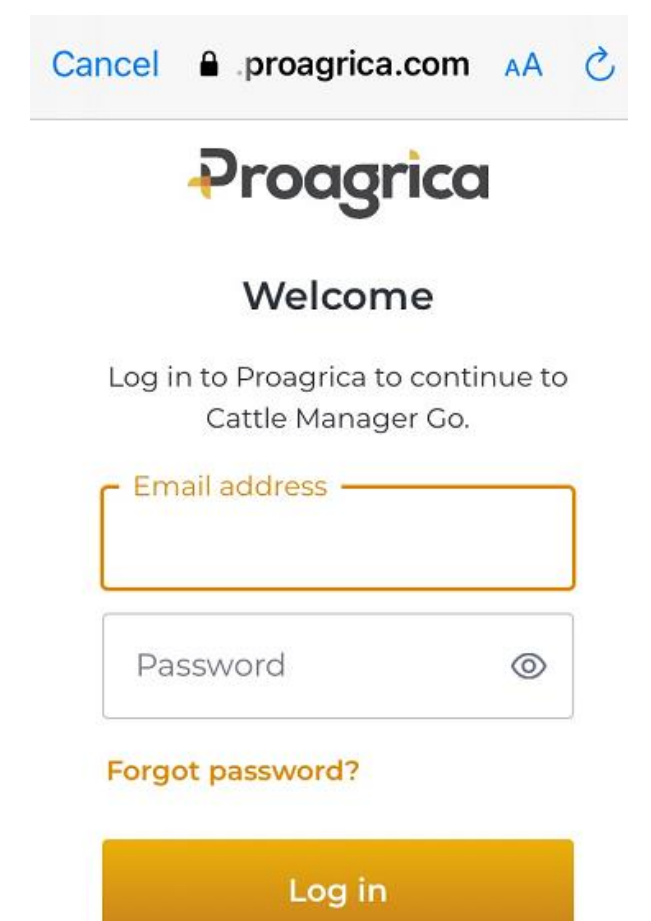

If you cannot remember your password then you can click on the Forgot Password option for an email reminder.

To reset your log in details use the 'Deregister' option within the main program.

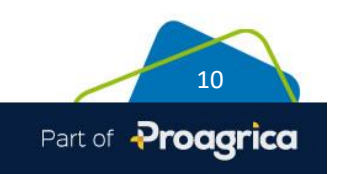

#### **Home Page**

**Business Name** – check that this is the required data. If you have more than one business linked to these log in credentials then go to **Select Business** to change to another business.

**Find Cattle Records** – Use this option to search and view the animal record card of individual animals. Births can be entered from the Kin screen of the dam.

**Record Diary Entries** – This option will allow you to record entries against the pre-set list of Actions sent from the main program.

**View Diary Entries** – Look up any previous diary entries and filter them by Action type and/or date

**Settings –** use this button to log out of the app. Take care that all outstanding entries have been synchronised or you will lose them. It is normally not necessary to log out unless you have more than one set of log in credentials

**Get Cattle Records –** to synchronise the App with the latest details held in the Message Store in the Cloud. Ensure that any outstanding Diary Entries have been uploaded first.

**Send Diary Entries - Once Diary** Entries and Births have been recorded, they can be sent back to the Message Store in the Cloud so that they can be read back into the main program when you are back at your desk.

**Select Business** – If you have more than one business associated with these log in details then you can change to another business using this option. Remember to update any outstanding Diary Entries first.

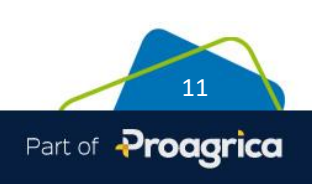

Crops | Livestock | Business & Accounts | Support | Training | Hardware

日本 ふたませき ers Farm

> ₩ **Find Cattle**

> > Records

┳ **Record Diary** 

**Entries** 

w **View Diary Entries** 

⊲

 $\circ$ 

Farmplan

**Get Cattle** 

Records **CONSUMERITY DILUSTER** 

Send Diary

**Entries** 

**Select Business** 

 $\Box$ 

### **Get Cattle Records**

This option will synchronise the records that are held in the Message Store with your phone. You will be prompted to use this the first time that you access the Cattle Manager Go application.

You should re-synchronise whenever you need to refresh the data held on your phone with your latest records.

NB – ensure that you have updated any outstanding diary entries and births to the Message Store before you get the updated cattle records.

#### **Find Cattle Records**

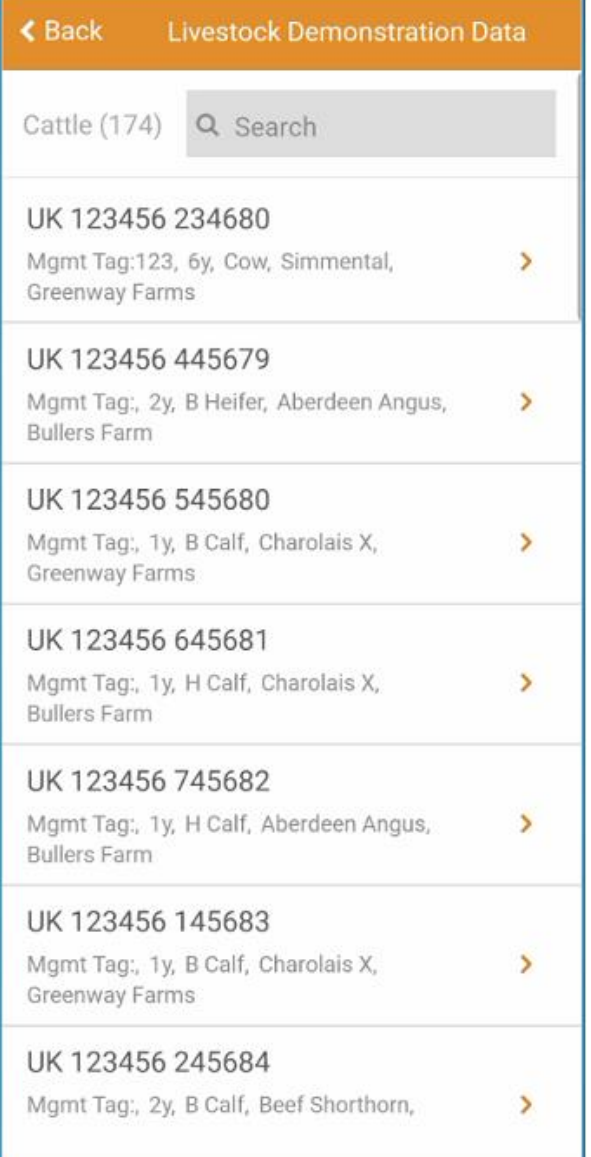

The **Find Cattle Records** option gives a list of all selected animals listed in order of their official ear tag ID.

Type all or part of the official tag or management tag in the 'Search' box at the top of the screen to pick out individual records.

To view the record card of an animal, click on its details.

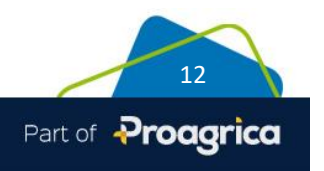

# **Animal Record Card**

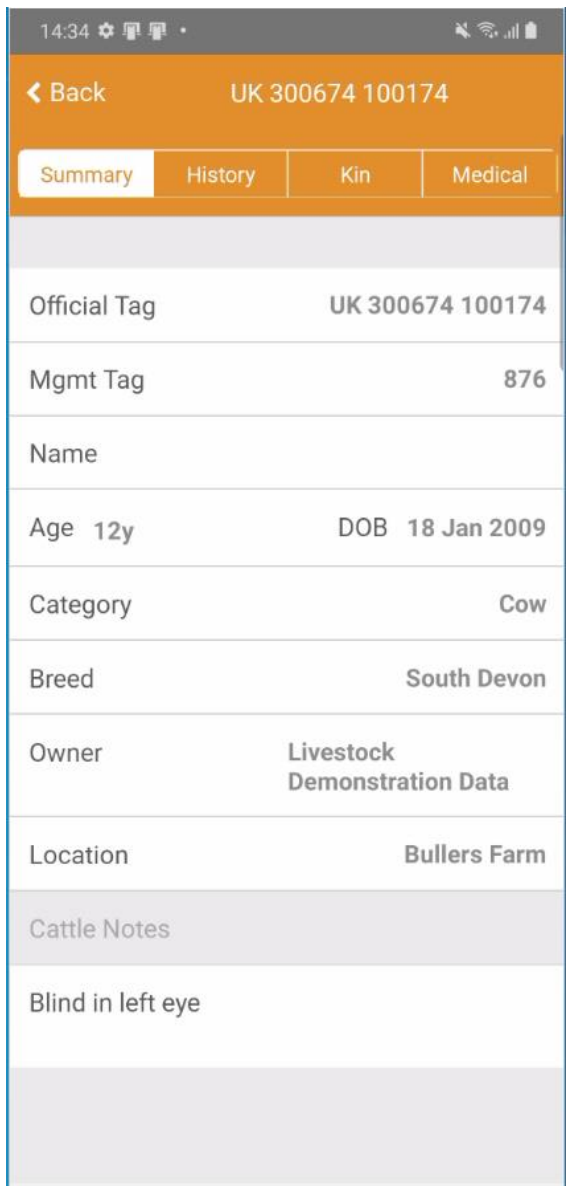

#### **Summary**

The summary screen shows the main details of this animal such as its official tag, name, age, breed, category etc. as well as its current owner and location.

All notes are also displayed – use the scroll bar if they are not all visible on the screen.

These details cannot be edited. Any amendments should be made within the main Cattle/Livestock Manager program.

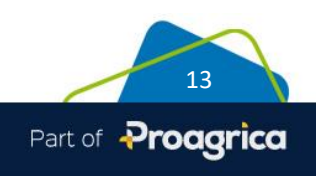

#### **History**

The history tab shows all purchase and sale details that have occurred since it came into your ownership.

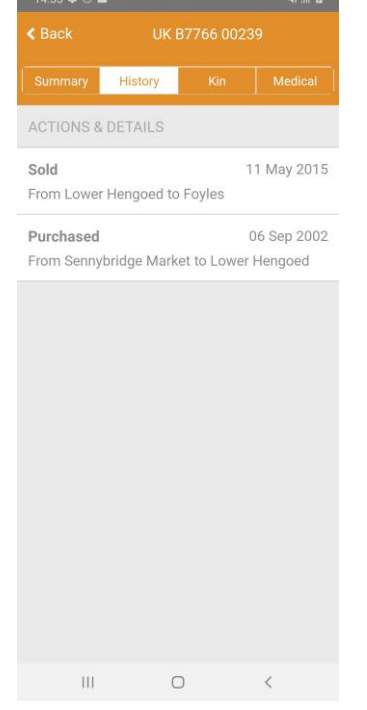

# **Kin**

This screen shows details of the parents and progeny of this animal. If the next of kin details have also been sent over from the main program and that animal is still on farm then you will be able to access its record by clicking on it (denoted by an orange arrow).

If you have entered the birth of a new calf in this session of data entry, then you are able to delete or edit its record. Once it has been synchronised any amendments must be made in the main program.

**Tip** – if you navigate from one animal to another and want to return back again to the original one, for example from the dam to one of her progeny, use the Kin screen of the calf to pick up the dam again. The **Back** button will take you back to the full Cattle List.

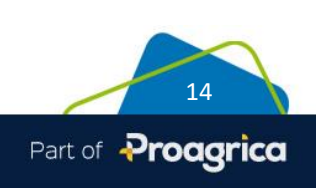

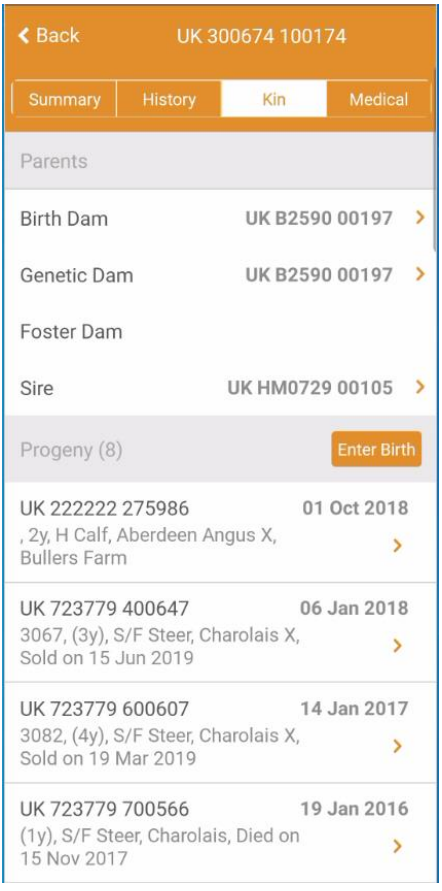

#### **Enter Birth**

If the animal is a breeding cow or heifer then you can enter the birth details of a new calf from the kin screen.

The official tag will default to the next available number but can be overwritten. If the herd mark has not been populated check that you have set as a default in the main program.

Any fields marked with an \* are mandatory.

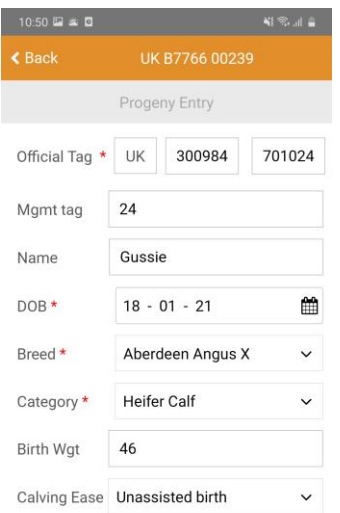

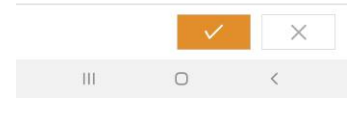

#### **Medical**

This tab displays all drug treatment and health details for this animal during its time in your ownership.

Any animal currently in a withdrawal period will be highlighted with a syringe icon next to the appropriate treatment.

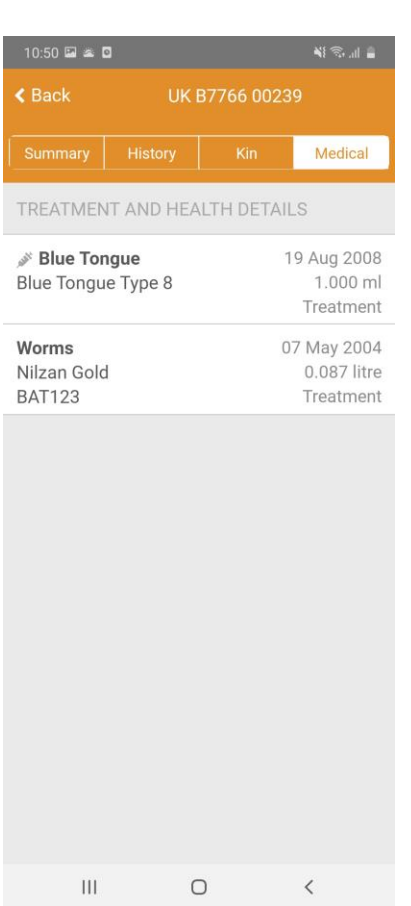

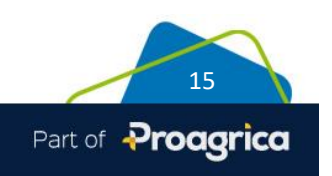

### **Record Diary Entries**

Diary Entries can be recorded against the Actions which have been created and sent from the main program.

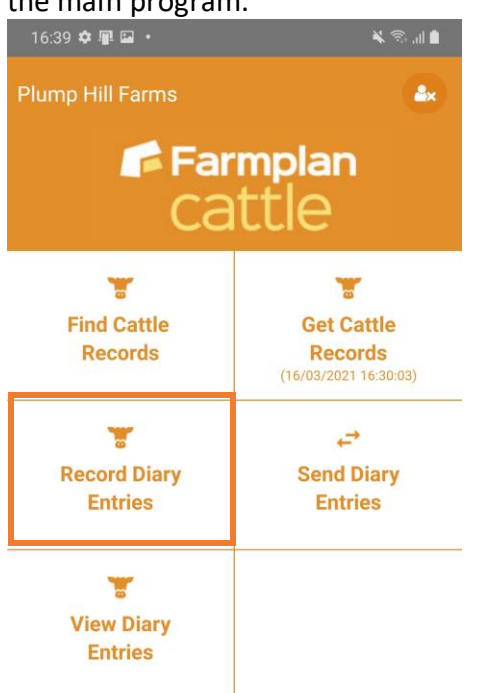

You will be shown a list of the different **Actions/Diary Types** sent from the main program along with the number of pending animals that have already been recorded against them in this session.

You can filter this list to just show diary types that just have pending records.

To allocate animals to any of these actions click on the orange arrow to take you to the next screen.

Use this option to **Record Diary Entries** against selected Actions that have been sent from the main program.

From here you will be able to select the appropriate action and select animals to be added to it.

We would recommend using notes or a spare batch where there is no appropriate action as they can be reclassified when they are brought into the main program. See page [7](#page-6-0) for details on setting up **Actions**.

Diary Entries can be edited up to the point where they are synchronised back to the message store, after which they should be edited in the main program.

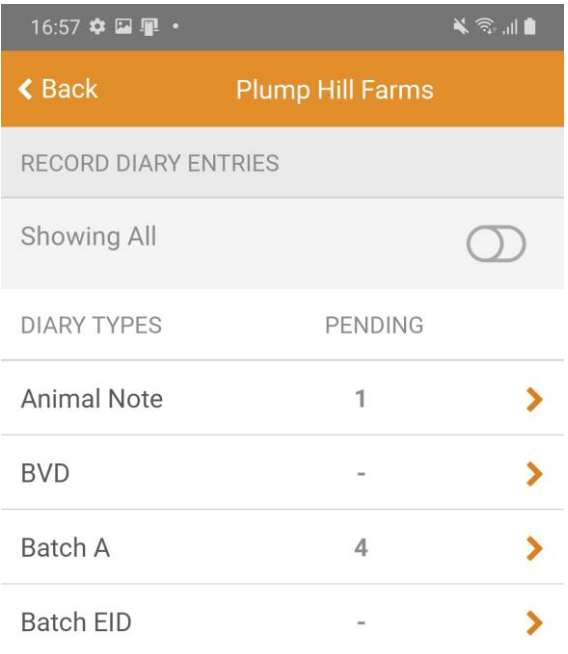

To enter a diary action against an individual or group of animals click on the arrow next the relevant Diary Type.

The next screen shows you a list of any animals that have already been added to this particular Diary Type in this session, if applicable. This will be blank if you are starting a new session.

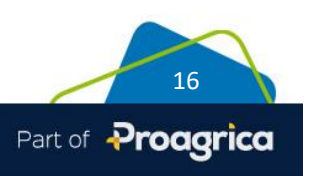

#### Click on the **Select Animals** button at the bottom of the screen to add animals to this action.

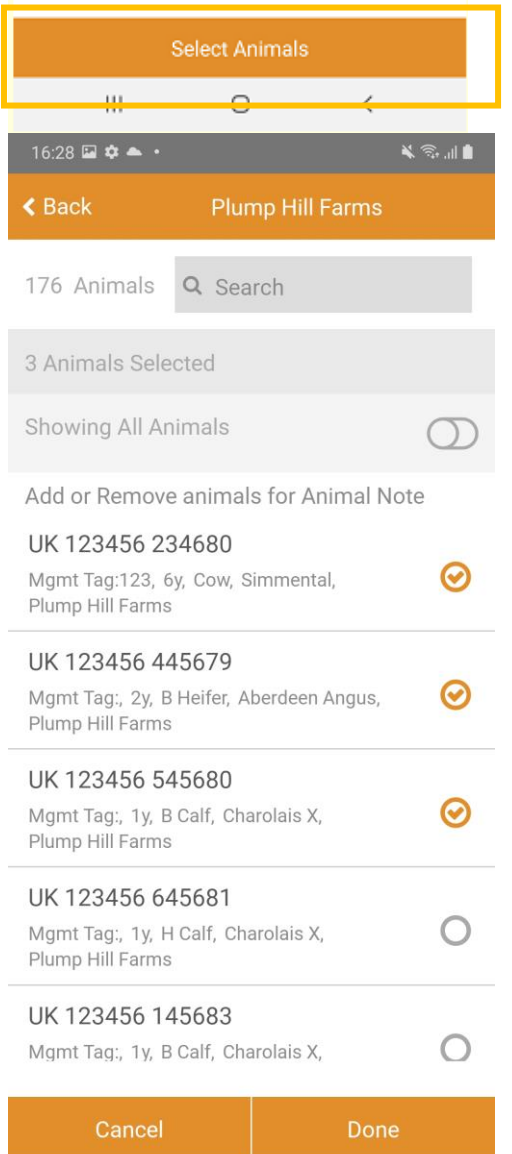

 $\bigcirc$ 

 $\left\vert \right\vert \right\vert$ 

Pick the animals that you wish to add to this session by clicking in the circle on the right hand end of the line to enter a tick.

Use the search box to enter all or part of an animal's official or management tag to narrow down the list.

The slider will allow you to display all animals or just the ones that have been selected.

When you have finished picking animals remember to click on **Done** which will return you to the previous list screen and allow you to change the date and enter more details if relevant.

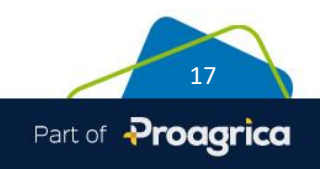

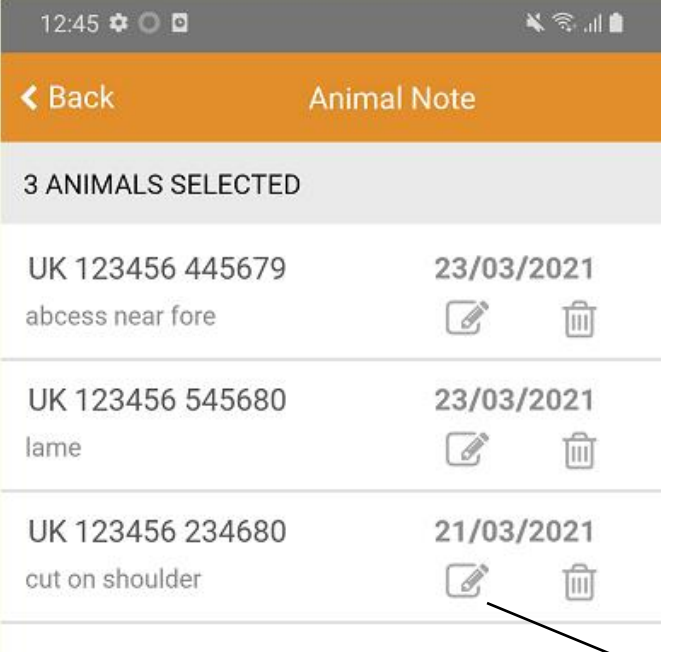

# **Manage Diary Entry**

When you are returned to the list screen you are able to change the date or enter more details, if appropriate, by clicking on the pencil icon.

This will allow you to edit the date and, if applicable, add any further details.

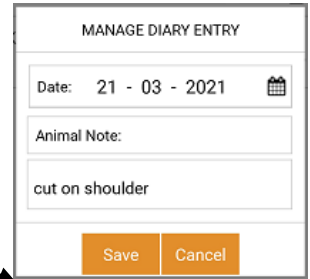

The exact details that can be entered will depend on the type of action selected. For example **Notes** will allow free typing text, **Drug Treatments** with a Q next to them will allow a numerical value for quantity and **Scans** ask for 2 figures i.e. the number of calves and days in calf.

Certain actions require no further details – for example adding animals to a batch or a drug treatment with fixed quantity.

Remember that you will also be given the chance to reallocate or edit them when you read them into the main program.

寒 You can delete animals from the list by clicking on the dustbin icon. Alternatively go back to the **Select Animals** option to add or remove additional animals.

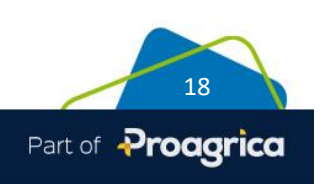

#### **Select Animals**

#### **View Diary Entries**

From the Home Page take the option View Diary Entries to see any actions that have been recorded on the mobile device in the current session.

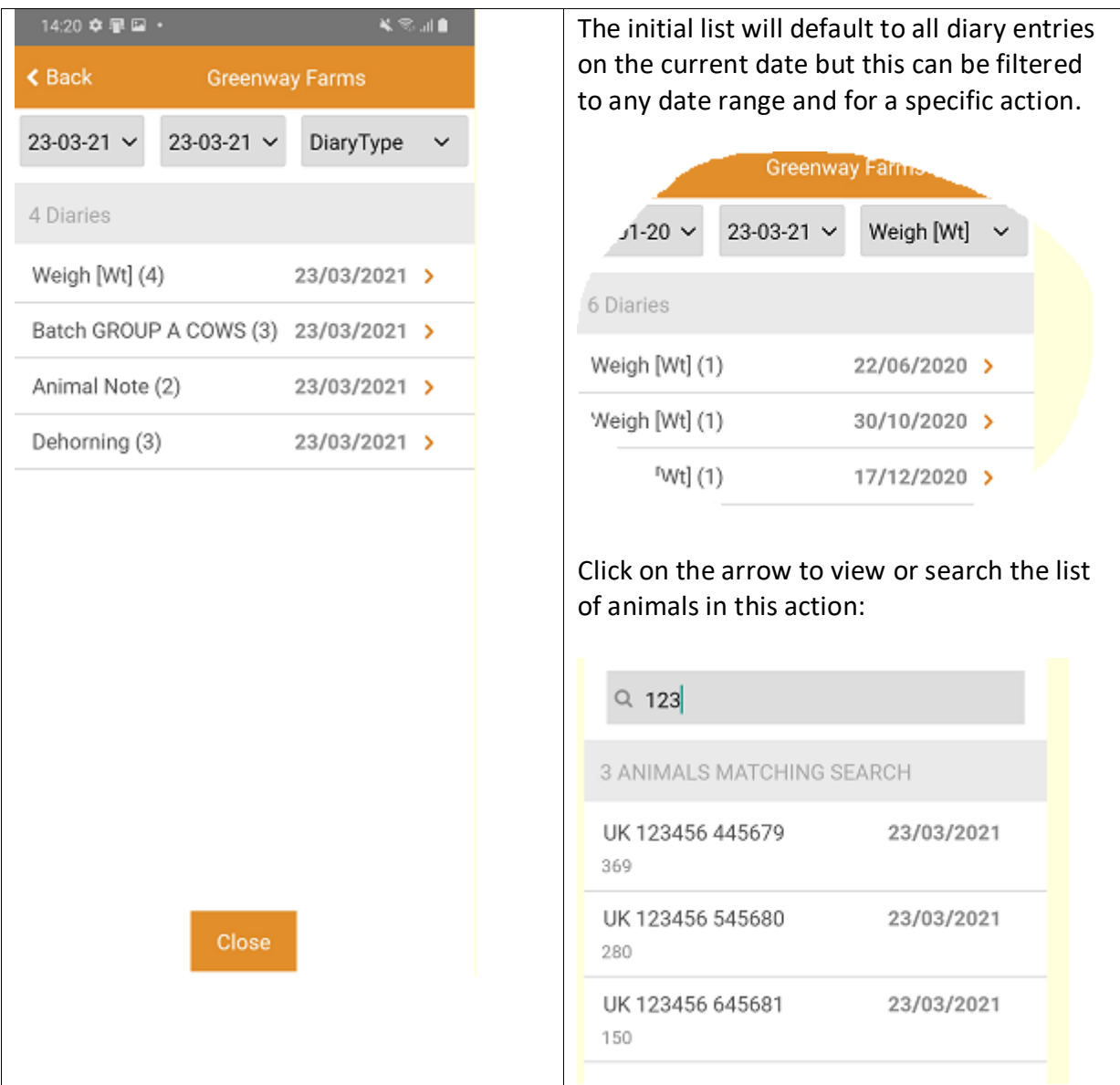

This list will be cleared once you have synchronised with the message store in the Cloud.

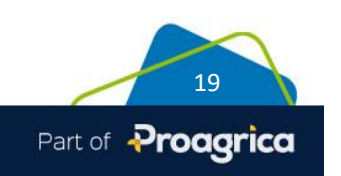

### **Send Diary Entries and New Animals (Births)**

Outstanding diary entries and birth details should be synchronised with the message store in the cloud so that they are ready to be read into the main Cattle/Livestock Manager program when you are back at your computer.

Go back to the **Home Page** and click on **Send Diary Entries**.

Providing you have a signal, you will see a message on the screen to say that they have been synchronised.

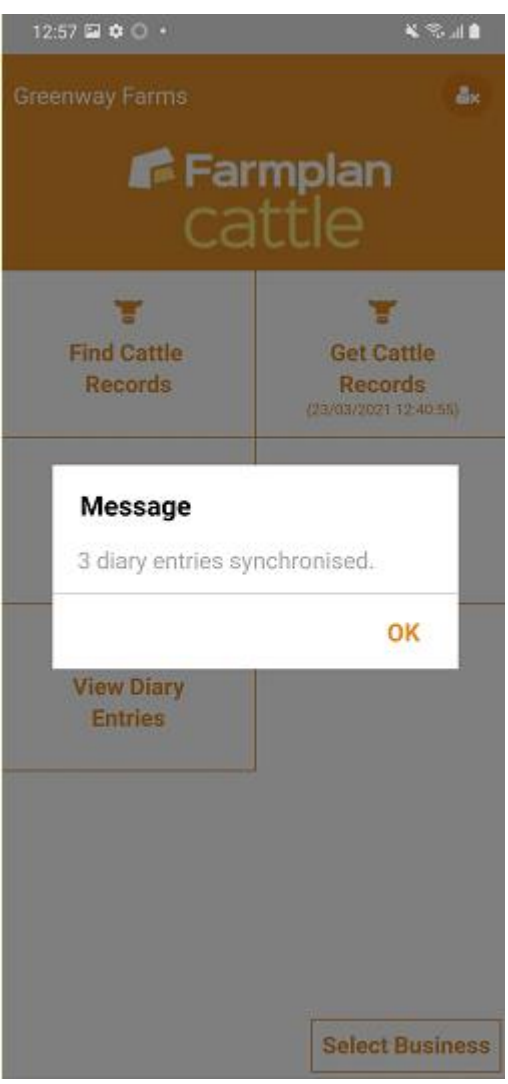

Once the synchronisation process is complete, you will not be able to edit these entries on the mobile device but will be able to change them when you read them into the main program. More entries can now be entered and synchronised – the entries in the Message Store will just accumulate until you ready to import them.

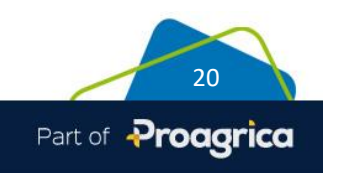

# **Read from Cattle Manager Go**

When you have recorded actions/births out on the farm and synchronised them back to the message store in the cloud, you are ready to download them into the main Cattle/Livestock program.

#### **Device Wizard**

From the Cattle/Livestock program take the option **Devices** from the Home Page or from **File – Devices**.

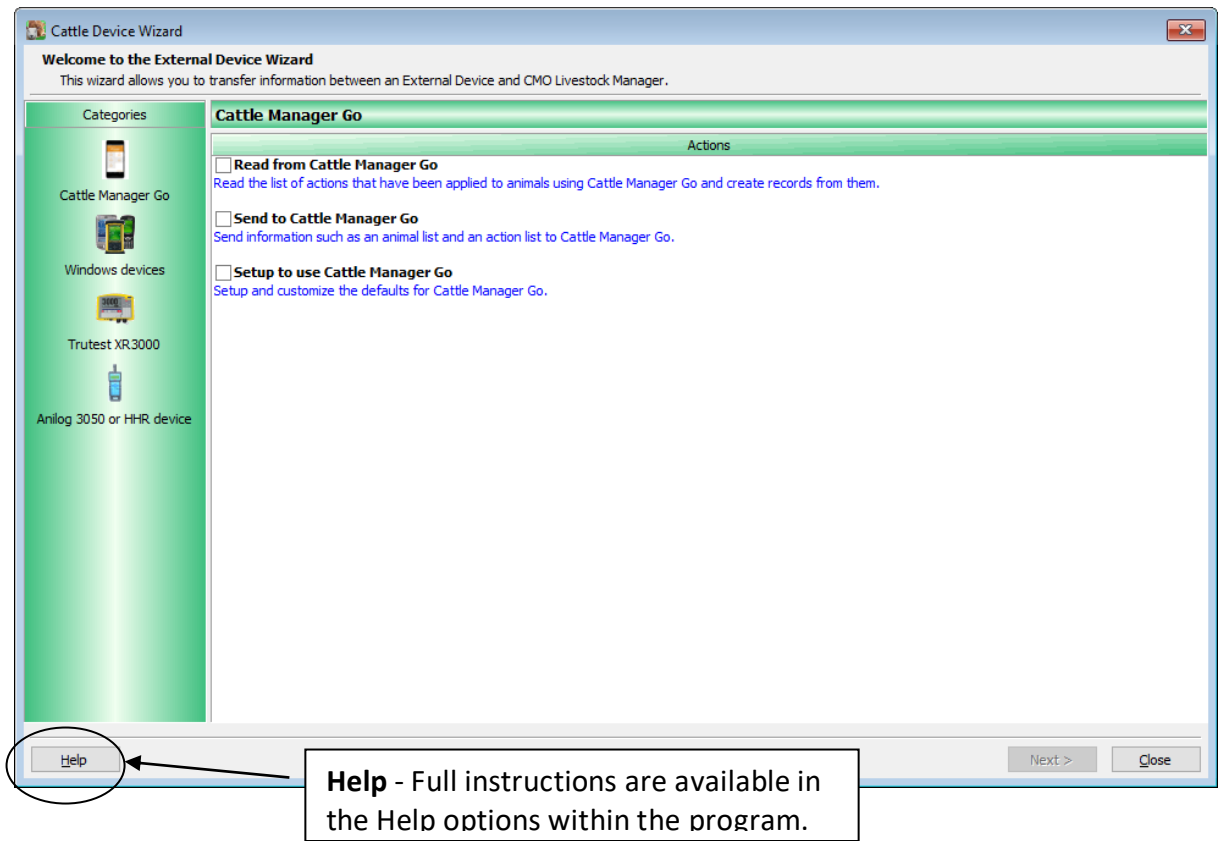

#### **Read from Cattle Manager Go**

- Check that you have sent all outstanding diary actions and births from Cattle Manager Go by synchronising with the Message Store
- Within the Devices option in Cattle/Livestock Manager, take the option **Read from Cattle Manager Go**
- Click on 'Read from Cattle Manager Go' to bring the recorded actions into the program.

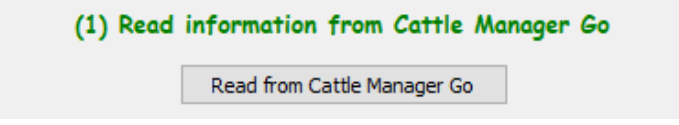

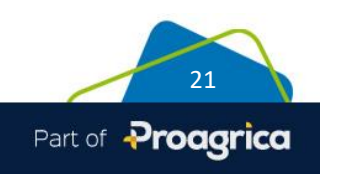

- Click on the **[Match/Create](mk:@MSITStore:C:/Users/Ashwells/Documents/My%20RoboHelp%20Projects/livestock/HtmlHelp/!SSL!/Livestock/Livestock%201.37/Livestock.chm::/File/EID_Match_Create_Animals.htm) button** if there any new animals that the program does not recognise so that you are given them the opportunity to create new records and add any additional details.
- Click on **[Process Actions](mk:@MSITStore:C:/Users/Ashwells/Documents/My%20RoboHelp%20Projects/livestock/HtmlHelp/!SSL!/Livestock/Livestock%201.37/Livestock.chm::/File/EID_Process_Actions.htm)** to confirm that the actions against each animal are correct and make any necessary amendments. You will be warned if the actions are not eligible or complete and will be given the chance to amend them before they are imported into the program.

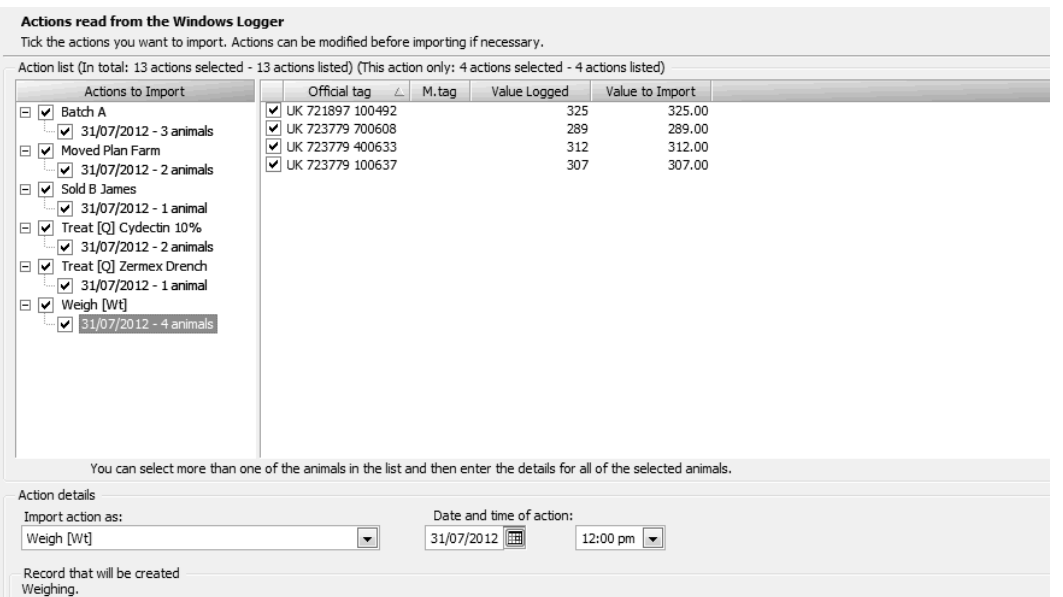

Highlight any entry that needs amending and edit the details at the bottom of the screen. Any invalid entries will be highlighted in red and a reason given. You will be given the opportunity to correct them.

When you are happy that the details are correct, click on 'Import'.

**IMPORTANT** –we recommend that you always update Cattle Manager Go and then Get Cattle Records again in the application before using it again. This will ensure that your records are always up to date.

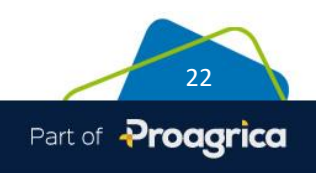

# **Invalid Entries**

If you have any invalid entries that cannot be imported, the program will put details of them within the **Diary** which can be found under **Actions** on the side bar.

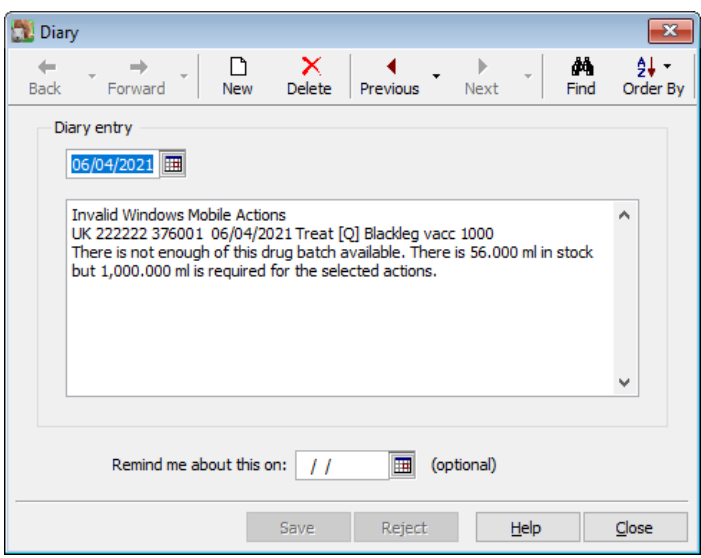

Diary Entries can be printed out from the **Report Library – Other Reports**.

### **When you have finished**

All outstanding actions will now have been cleared from the Cattle Manager Go app. We recommend that you synchronise the data back from your computer to the app before you next use it to ensure that you have the most up to date details about each animal.

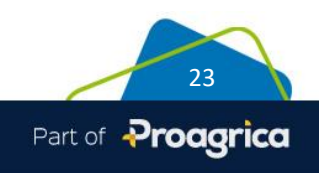

# **Frequently Asked Questions**

### **Do I need to log out when I have finished recording?**

It is not normally necessary to log out of the Cattle Manager Go app when you have finished using it. If you swipe it away to clear it from view, then the most recent details will still be there when you go back to it.

If you do need to log out, then the database will be cleared for security. You will be warned that any outstanding Diary Entries will be cleared so make sure that you have synchronised back to the Message Store first.

Your cattle records are easily refreshed by using the option to **Get Cattle Records** again when you next log in.

### **Can more than one person use the Cattle Manager Go app on different devices?**

Yes, though you will need to use the same log in credentials. Each person will get a snapshot of the data when they click on **Get Cattle Records**. Each user can enter their own Diary Entries offline and synchronise them back to the Message Store when they are ready.

When the diary entries are read back into the main program, any potential clashes will be picked up as part of the import process allowing you to decide which entries to accept or deny as appropriate. For example if 2 users both record a birth then you will only be able to import one of the records.

#### **Can I use the Cattle Manager Go app with multiple businesses?**

Yes, enter the same credentials to each business in the FoxPro program. The email address only needs verifying once but each business should be registered. When you are in the Cattle Manager Go app, you will be able to **Select Business** to change between them. **NB**  you must update any outstanding actions and births to the message store before you switch to another business.

Alternatively you may wish to give each business their own separate log in credentials. If this is the case, then you will need to log out of one business before you log into the next one. Remember that logging out will clear the database and any outstanding diary entries so ensure that you have synchronised any diary entries with the Message Store first.

#### **Do I have to read in any outstanding actions before I start recording again?**

No. Every time you synchronise with the message store the details will accumulate until you are ready to read them into the main program. So you may find it convenient to keep synchronising during the day to preserve what you have already recorded.

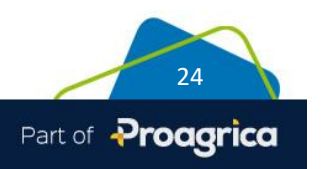

# **Do I have to read in any outstanding actions to the main program before I refresh the animal details on the app?**

No, outstanding actions will not be affected by sending new animal details but remember they will not be included in the animals' records until the main program has been updated.

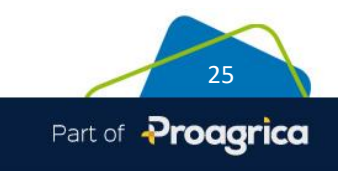

Farmplan Computer Systems Alton House Alton Road Ross-on-Wye Herefordshire HR9 5BP

Support: 01594 545022

support@farmplan.co.uk

www.farmplan.co.uk

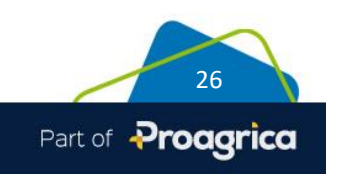